# MANUAL DE

# GABINETES

SAJ/SG5

Seção de Implantação de Sistemas Divisão de Sistemas Judiciais de Segundo Grau Diretoria de Tecnologia da Informação – DTI/TJSC suporte: saj2grau@tjsc.jus.br

# Índice:

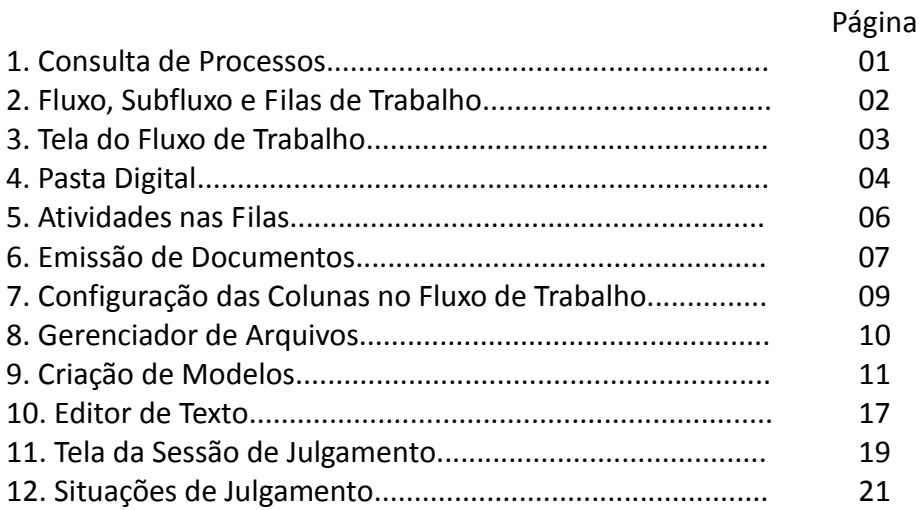

# **1. CONSULTA DE PROCESSOS**

O processo pode ser consultado através do ícone , na barra superior da tela ou através do menu Consulta – Processo Básica.

Observe a tela abaixo:

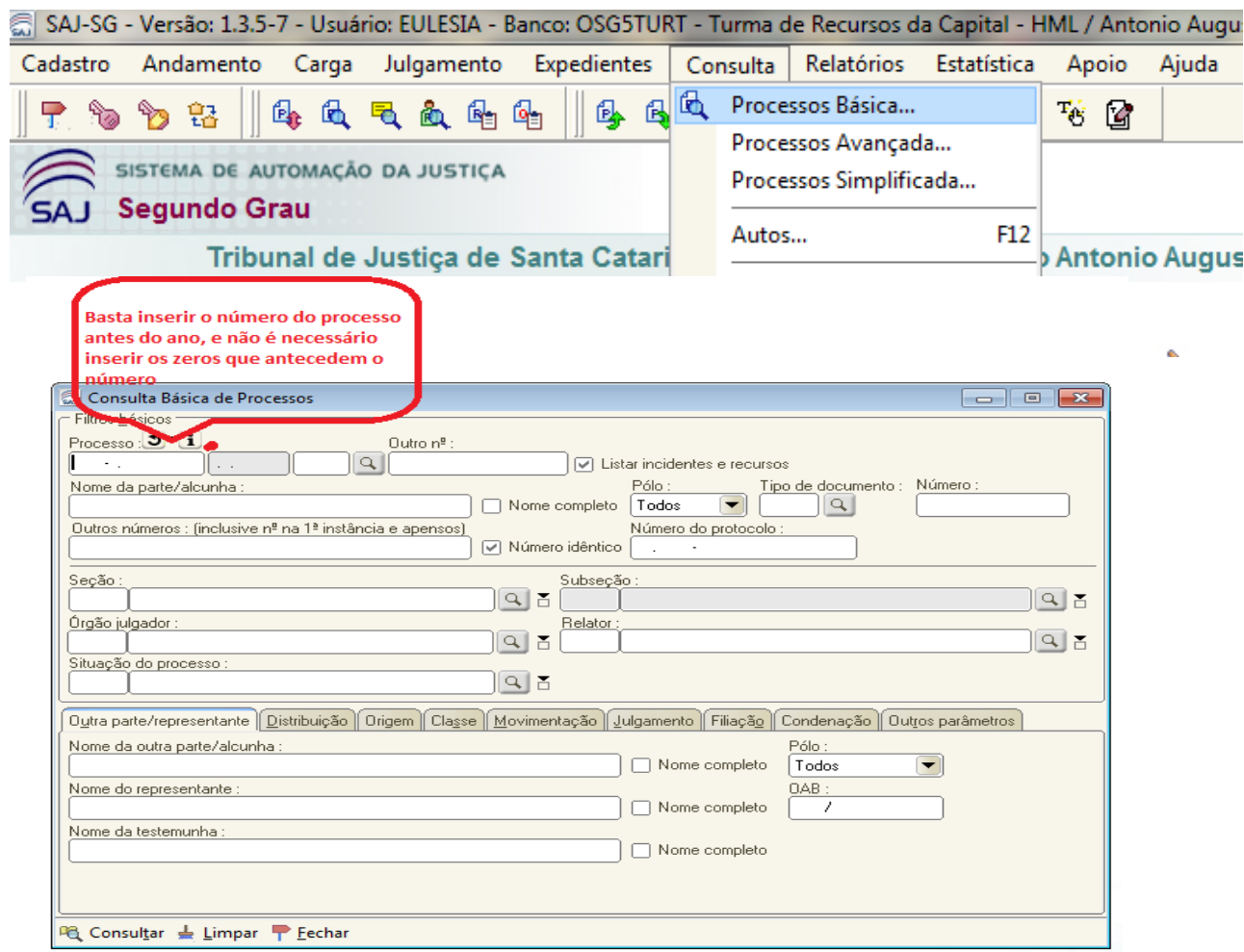

O resultado da consulta sempre trará o local (Fluxo e Fila) em que o processo está.

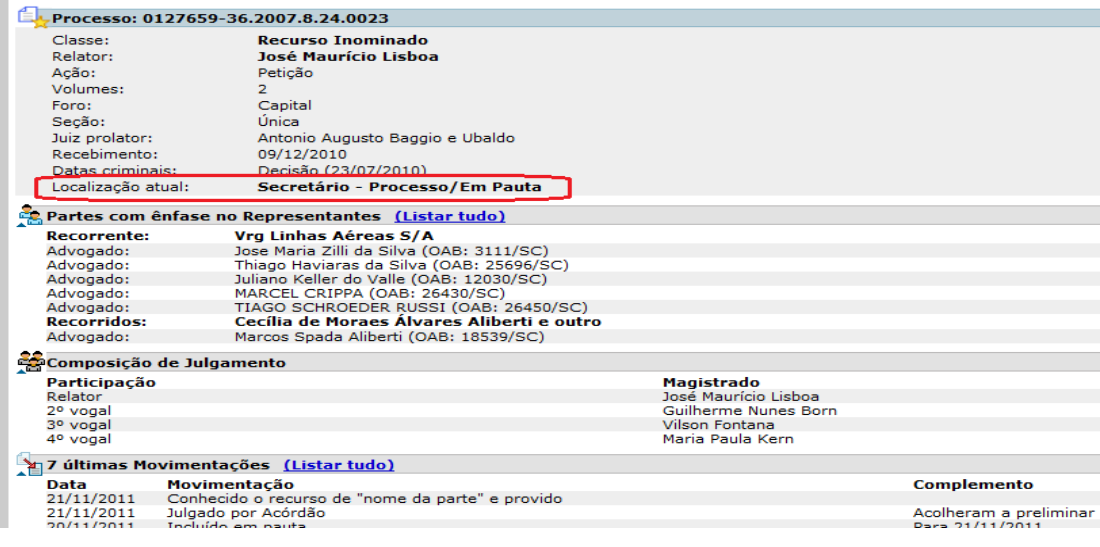

# **2. FLUXO, SUBFLUXO E FILAS DE TRABALHO**

No SAJ/SG5, o tramite dos processos se dá através dos Fluxos de Trabalho, por meio de atividades realizadas em Filas de Trabalho.

**Fluxos de Trabalho,** em comparação com os processos físicos, os fluxos são como as salas, os gabinetes, os cartórios, as secretarias. Assim, fluxo é o local no sistema onde se concentram as filas de trabalhos relacionadas a um mesmo tipo de função. Ex.: Fluxo do Gabinete, Fluxo de Cadastro, Fluxo da Sessão de Julgamento.

**Subfluxo** é a especificação criada para diferenciar duas coisas: as filas nas quais tramitam processos e as filas nas quais tramitam documentos. Importante ressaltar que, nos gabinetes, o sistema vai mostrar dois subfluxos: um de processos e um de documentos, conforme figura (folha 3).

**Filas de Trabalho** são os locais onde, de fato, estão os processos e os documentos. São como os escaninhos de um armário. Em cada fila de trabalho estão configuradas as atividades (botões) pertinentes à etapa processual em que se encontram os autos digitais.

**IMPORTANTE**: Diferente dos processos físicos, nos quais os despachos e as decisões ficam dentro do processo, depois de impressos, aguardando a revisão, ou a assinatura dos juízes, nos processos eletrônicos os documentos/decisões só entram no processo depois de estarem assinados. Enquanto estão em fase de elaboração, correção, revisão, ou aguardando assinatura, esses documentos não seguem junto com o processo a que se referem. Eles ficam filas, dentro de seus próprios subfluxos.

### **COMO ACESSAR O FLUXO DE TRABALHO?**

Há duas formas de acessar o Fluxo de Trabalho:

1. Pelo menu => Andamento => Fluxo de Trabalho , ou

ಹಿ

2. Pelo ícone

O lado esquerdo da tela que mostra o Fluxo de Trabalho trará as seguintes informações:

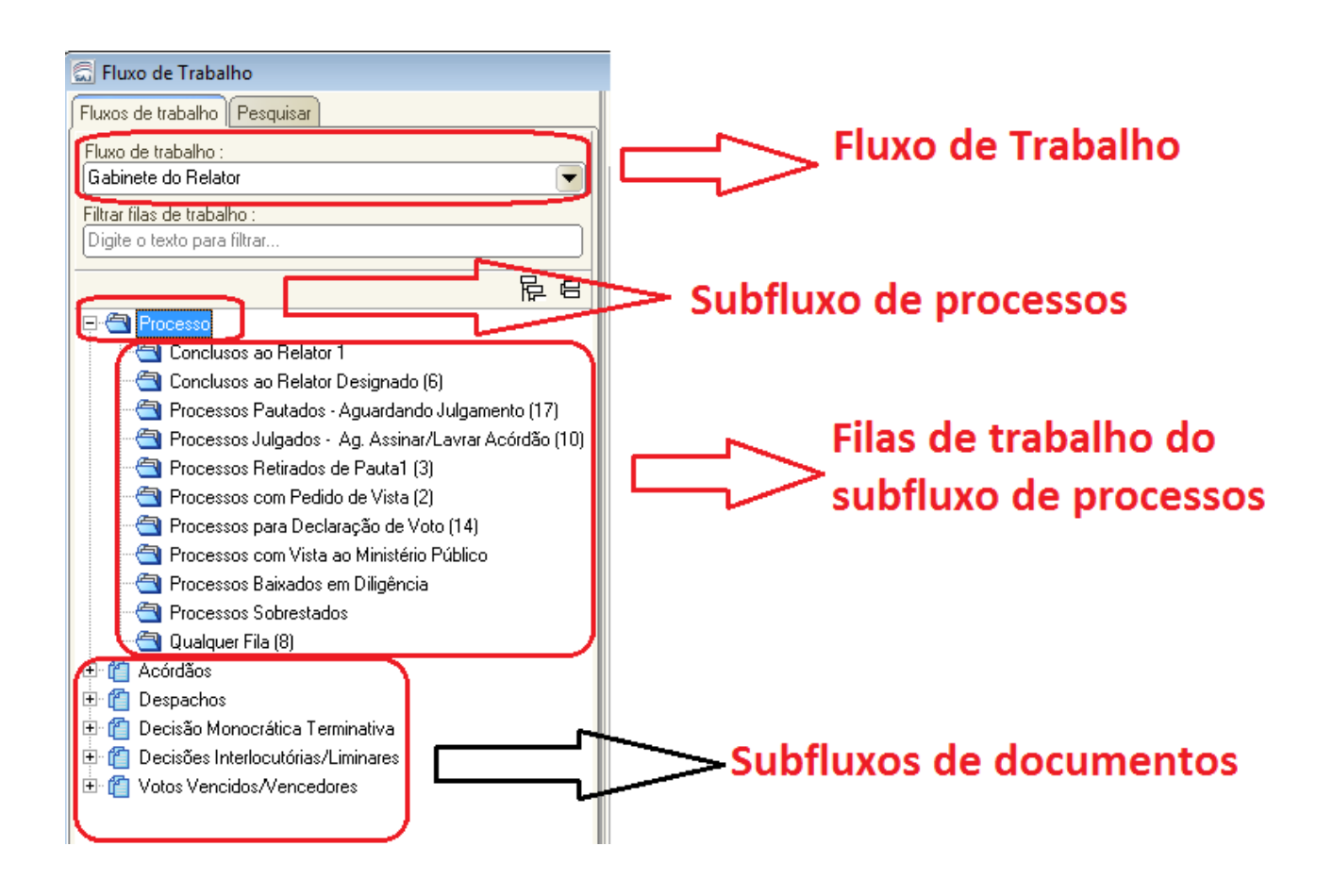

# **3. TELA DO FLUXO DE TRABALHO**

No lado direito da tela do Fluxo de Trabalho, há ícones que facilitam o trabalho dos usuários. Destacam-se os principais:

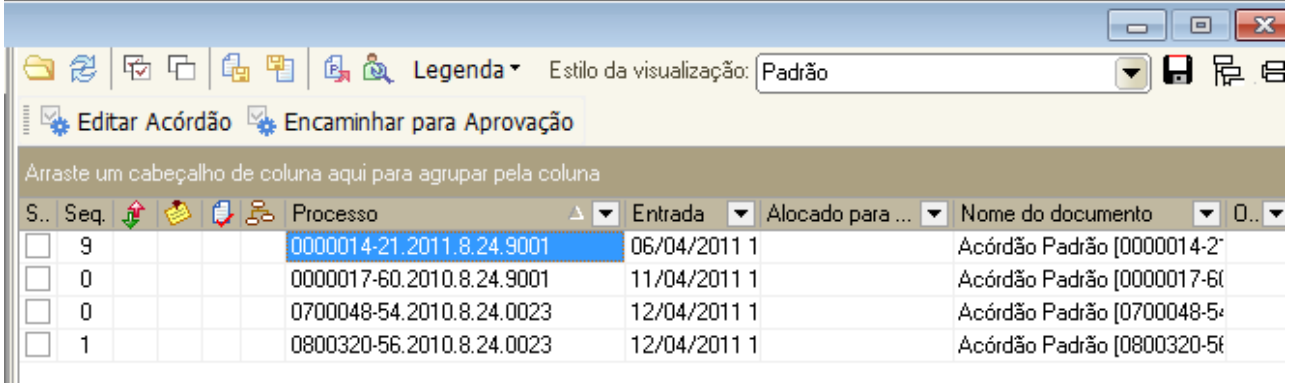

Cada ícone apresentado no alto da tela, no lado direito, tem uma função:

 => apresenta informações adicionais do processo. Na parte inferior da tela, o sistema mostrará alguns dados do processo, tais como as últimas movimentações, o nome das partes do processo, as pendências, e se tem algum processo apenso. Tecla de atalho: Crtl+i;

 $\mathcal{B}$  => atualiza os dados da tela. Tecla de atalho: F5;

 $\frac{1}{10}$  => seleciona todos os processos que estão na tela, ou limpa a seleção;

 $\frac{d}{dx}$  => o primeiro ícone aloca um objeto, no caso, o documento para outro usuário; o segundo ícone libera o documento;

 $\mathbb{E}$  => move um processo de uma fila para outra dentro do mesmo fluxo de trabalho. O sistema não permite mover para outra fila que pertença a outro fluxo de trabalho;

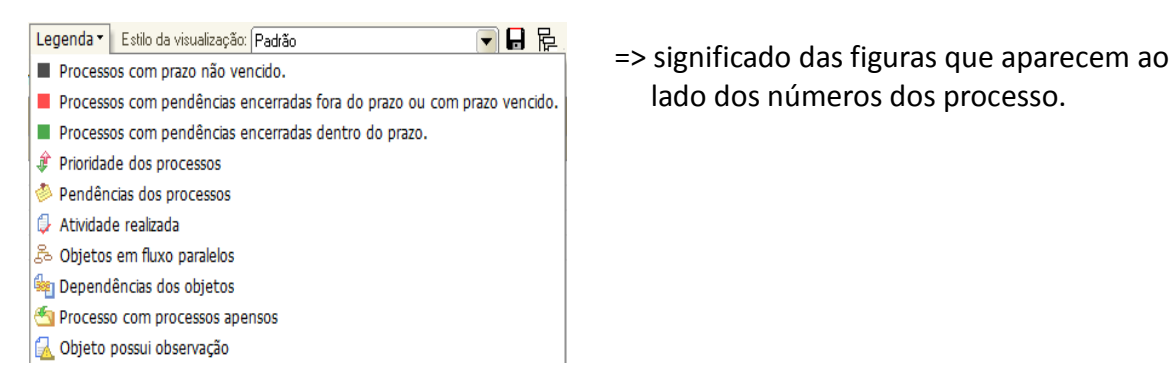

## **4. PASTA DIGITAL**

Para folhear um processo digital e ler o conteúdo das petições, dos documentos e das decisões, é preciso acessar a pasta digital do processo. Para ter acesso aos autos digitais, o usuário deve clicar em F12, ou no menu Consulta – Autos. O sistema mostrará todos os documentos que formam o processo digital.

O usuário tem a opção de inserir anotações nas páginas do processo, através do ícone que consta do lado esquerdo da tela

A anotação pode ser configurada, ou seja, o usuário pode alterar a fonte, o título, e a cor de fundo.

Observe a tela abaixo:

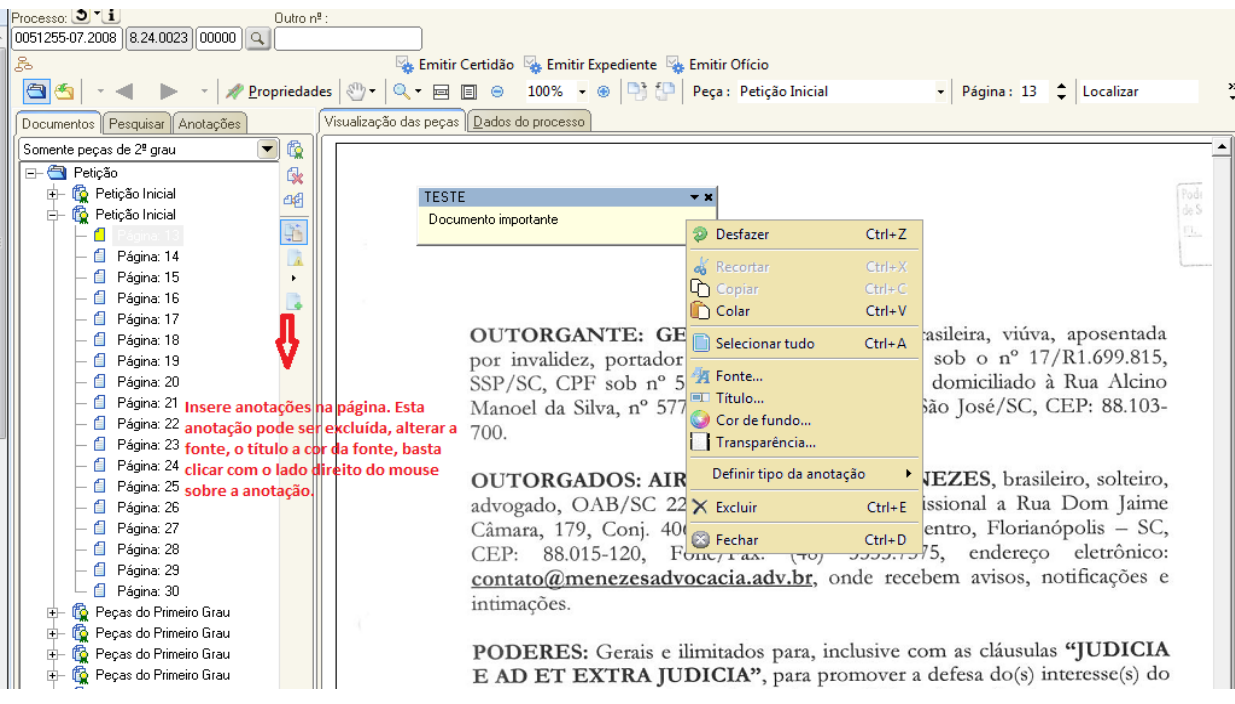

#### **Abas:**

 $\vert$  Documentos  $\vert$  => exibe em ordem cronológica os documentos que formam o processo digital;

[Pesquisar] => realiza pesquisa por palavras em uma única página ou em todo o processo;

 $\lceil \text{Andaqões} \rceil$  => todas as anotações feitas no processo pelo usuário constam nesta aba.

Na pasta digital também é possível visualizar as atividades disponíveis na fila em que o processo está. À medida que as atividades em uma fila vão sendo realizadas, a lista de atividades é atualizada na pasta digital, conforme a evolução do documento na fila. Na figura que segue, a lista de atividades está destacada em vermelho:

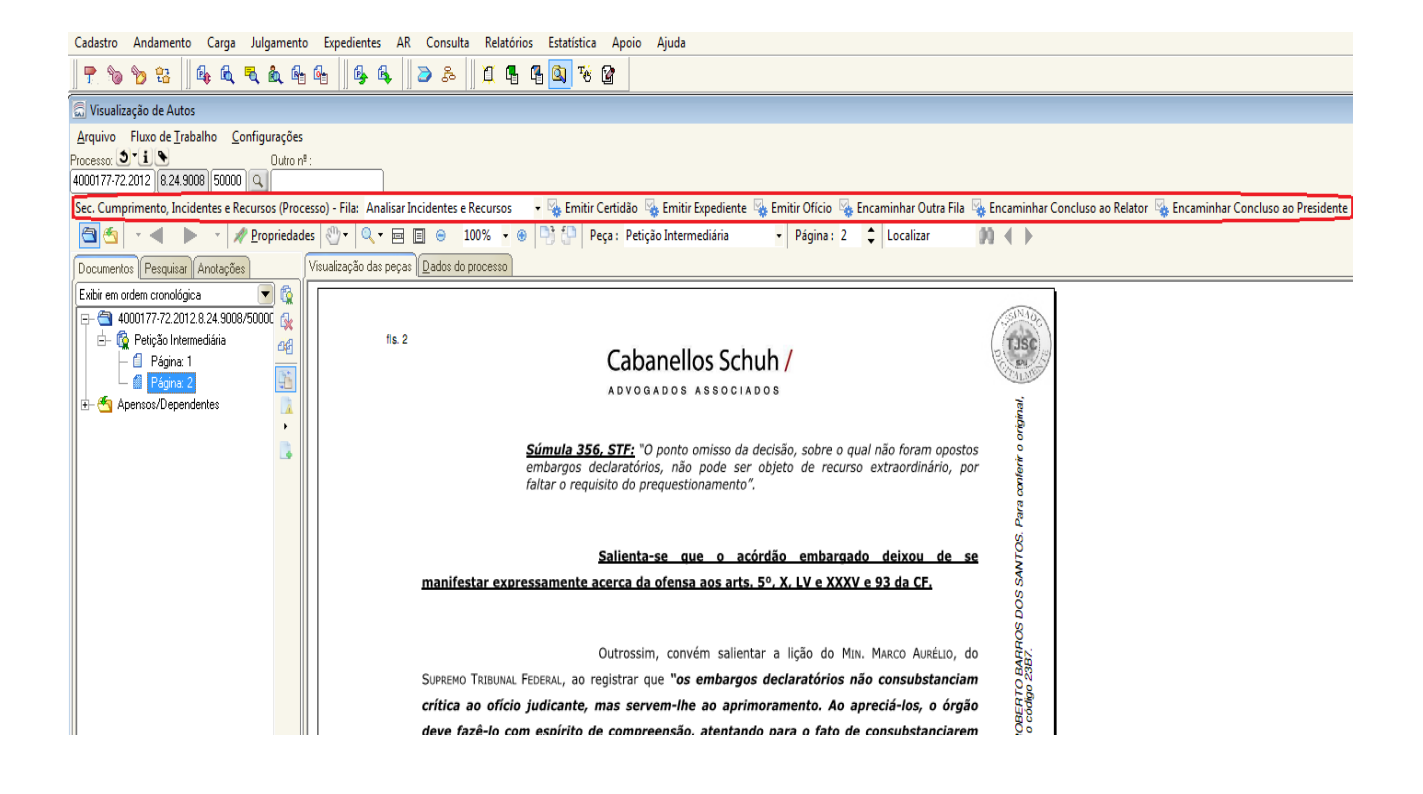

# **5. ATIVIDADES NAS FILAS**

Para começar a trabalhar num processo, o usuário do gabinete deve entrar em Fluxo de Trabalho e escolher "Gabinete do Relator", pois é aí que vão parar os processos que chegam da secretaria.

Nesse Fluxo de Trabalho – Gabinete do Relator –, o usuário deve escolher a fila **Conclusos ao Relator**. À direita estarão os processos, e acima veremos as atividades nas filas de trabalho. As atividades são os botões que o usuário utiliza para trabalhar no processo. Para, por exemplo, elaborar um acórdão, o usuário deverá selecionar o processo no qual irá trabalhar e clicar sobre a atividade **Elaborar Acórdão** da fila de trabalho.

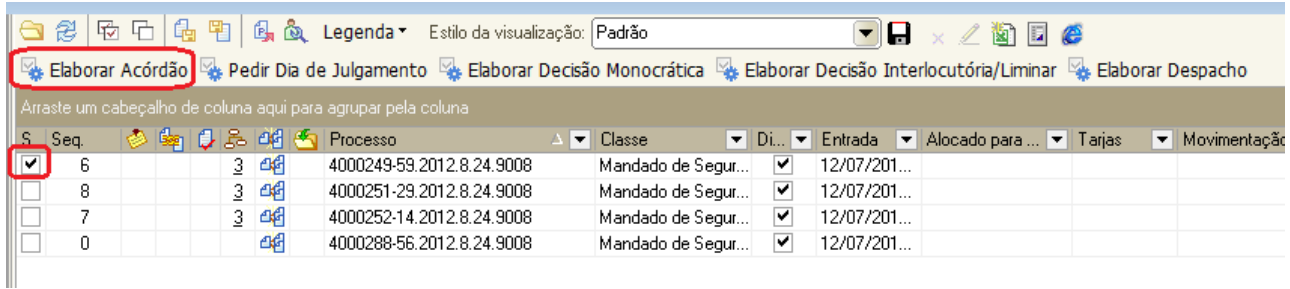

As atividades disponíveis nas filas de trabalho mudam conforme a fila de trabalho. A figura acima mostra a fila **Conclusos ao Relator**, na qual se veem cinco atividades: **Elaborar Acórdão**, **Pedir Dia de Julgamento**, **Elaborar Despacho**, **Elaborar Decisão Monocrática**, **Elaborar Decisão** 

#### **Interlocutória/Liminar**.

Na fila Conclusos ao Relator Designado só há uma atividade, que é **Elaborar Acórdão**.

Quando a atividade escolhida resultar na elaboração de um documento, o sistema irá colocar o novo documento na primeira fila de trabalho do Subfluxo de Documentos. Nas filas dos Subfluxos de Documentos, as atividades também são próprias para cada etapa da elaboração do documento. Enquanto isso, o processo fica na fila onde estava. Ou é movido para a fila de controle:

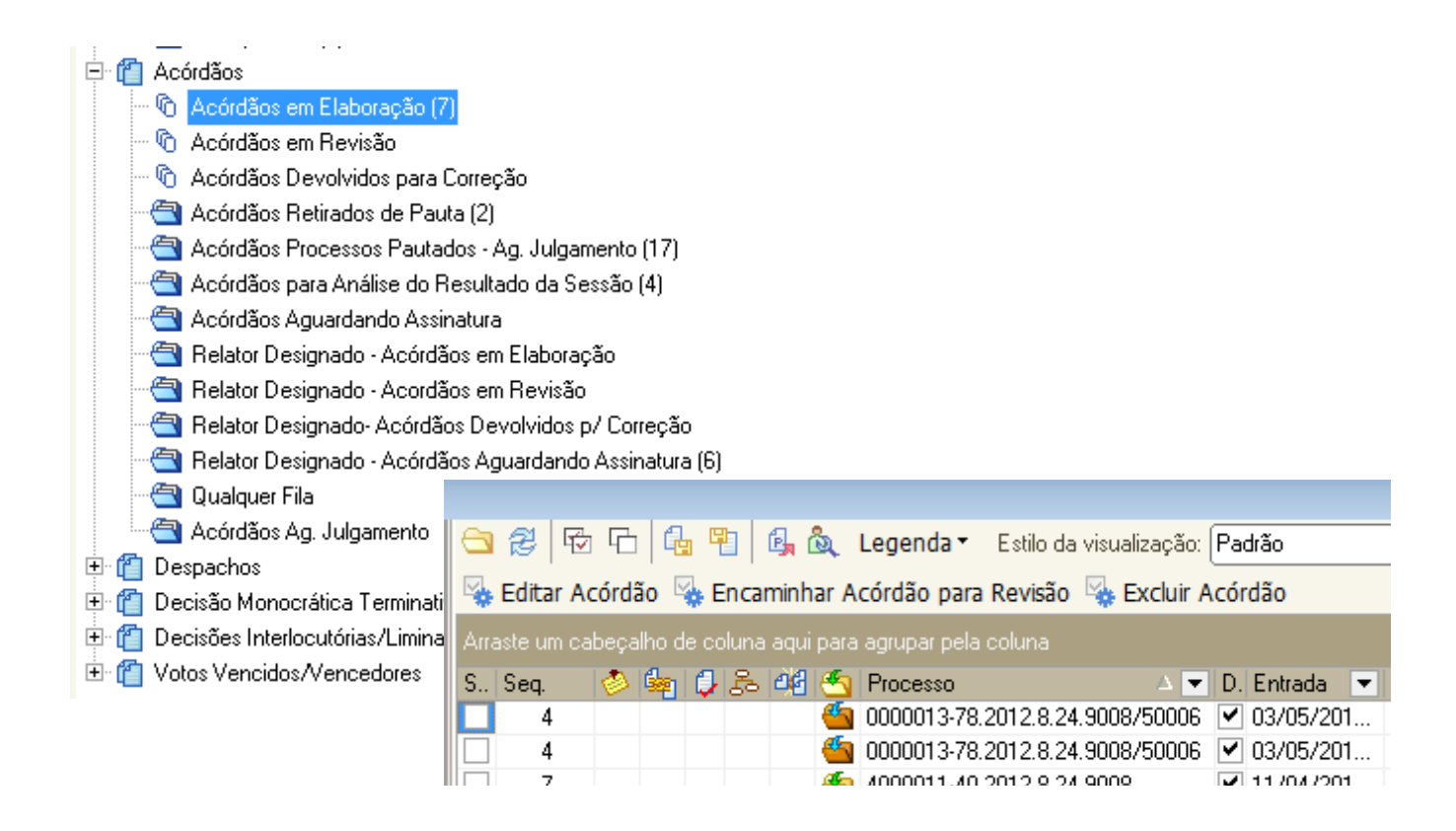

#### **5.1 – Pedir dia de Julgamento**

No SAJ/SG5 quem pauta o processo é o secretário a pedido do relator, que deverá ir ao Fluxo "GABINETE DO RELATOR", no subfluxo PROCESSO, nas filas "Gabinete do Relator – Processos" ou "Gabinete do Relator – Documento Emitido" e clicar na atividade "PEDIR DIA DE JULGAMENTO".

No subfluxo de documentos "Acórdãos" também é possível pedir dia de julgamento, porém apenas quando o documento de acórdão esteja na fila "Acórdãos Processos Pautados – Ag. Julgamento"

Com o comando da atividade "PEDIR DIA DE JULGAMENTO" o sistema cria uma cópia do processo e o envia para a Secretaria de Sessão de Julgamento, na qual a secretária irá pautar o processo para a próxima sessão, respeitados os prazos de lei.

#### SUBFLUXO DE PROCESSO:

#### ္ကြံ SAJ-SG - Versão: 1.6.3-12 - Usuário: CLAUDIA - Banco: OSG5TJH - Segunda Turma de Recursos - Blumenau / Distribuidor(SG5.SG5-TJ-HML) Andamento Carga Julgamento Gabinetes Expedientes Consulta Relatórios Estatística Cadastro Apoio Ajuda 臥 P & B & 医负气负的的 母 **a** 6 真骨骨肉を留 Fluxo de Trabalho **a** @ B G G G B B B & Legenda▼ Estilo da visualização: Padrão1 Fluxos de trabalho Pesquisar Elaborar Acórdão Es Pedir Dia de Julgamento Es Elaborar Despacho Es Elab Fluxo de trabalho: Gabinete do Relator  $\overline{\phantom{a}}$ Filtrar filas de trabalho : (1) 12 4 Processo  $\boxed{\mathbf{v}}$  Classe S Sea. Digite o texto para filtrar. 0000049-07.2013.8.24.9002 Pedido de Ur 0000019 94.2013.9.24.9002/50000 Agravo Regir  $\overline{1}$ e alle **SUBFLUXO DE PROCESSO** 10000017-02.2013.8.24.90 2750000 Embargos de **Processo** 0000017-02.2013.8.24.9002 Mandado de  $\geq$ <mark>仁</mark> Conci 寧  $\overline{9}$ <del>a n e se</del>ha Mandado de Processos Pautados - Aguardando Julgamento (5) 44 45 0800374-33.2011.8.24.0008/50001 Recurso Extr Processos Julgados - Ag. Assinar/Lavrar Acórdão (17) ö 0 Recurso Inon  $\overline{2}$ Conclusos ao Relator Designado (3) Ò  $\overline{2}$ 0801970-18.2012.8.24.0008 3 Recurso Inon Ò Processos Retirados de Pauta (4) 0801945-05.2012.8.24.0008 Recurso Inon  $\overline{4}$  $\overline{2}$

## SUBFLUXO DE DOCUMENTO:

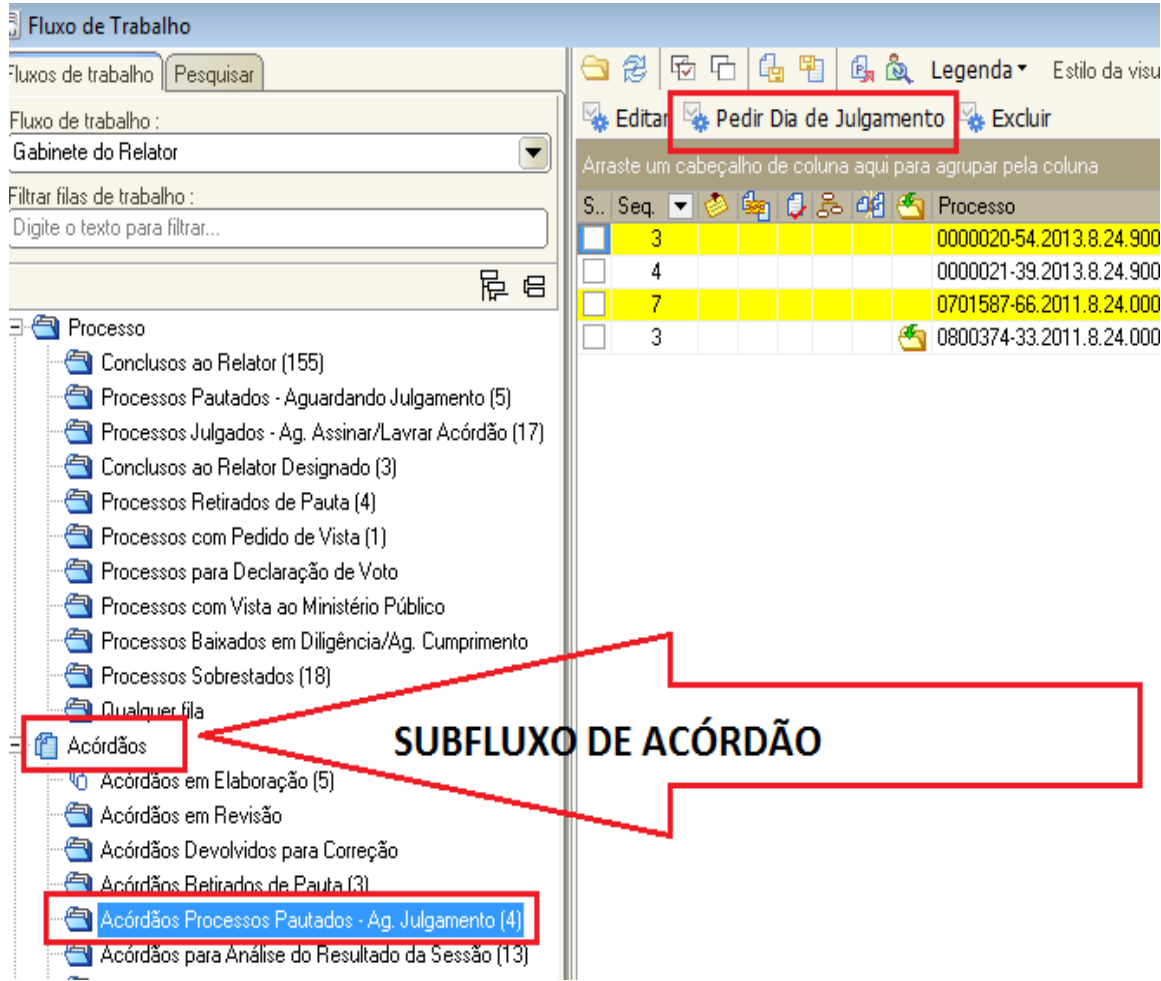

# **6. EMISSÃO DE DOCUMENTOS**

Para emitir qualquer documento, o usuário deve acessar o "Fluxo de Trabalho" e a "Fila de Trabalho" onde está o processo no qual irá trabalhar.

Lembre-se de que todos os processos encaminhados pela secretaria ficam na primeira fila, chamada "Conclusos ao Relator".

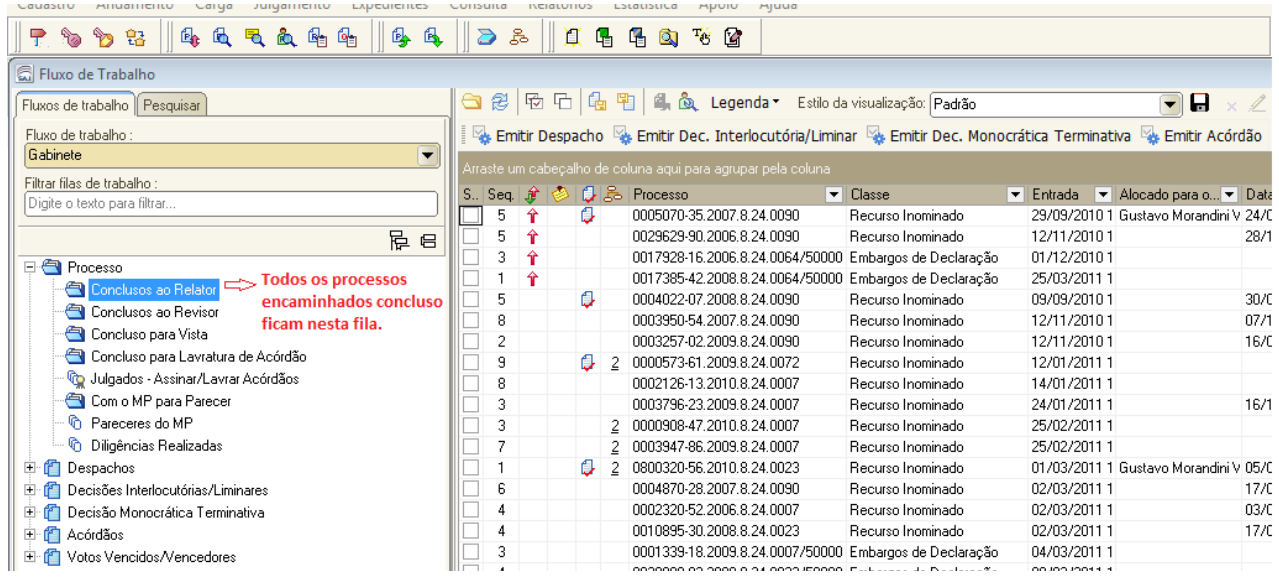

# **PASSOS PARA EMISSÃO DE DOCUMENTOS**

1º) selecionar o processo clicando no *checkBox*;

2º) analisar o processo, para isto deve abrir a pasta digital do processo usando o lado direito do *mouse* selecionar "Visualizar autos";

3º) após a análise do processo, optar pelo tipo de documento a ser emitido clicando sobre uma das atividades: Despacho, Decisão Interlocutória/Liminar, Decisão Monocrática ou Acórdão;

- 4º) abrirá uma janela para selecionar o modelo a ser utilizado;
- 5º) selecionar todas as partes do processo e confirmar;
- 6º) clicar em Editar;
- 6º) o sistema irá abrir o documento a ser redigido;

7º) em caso de emissão de acórdão, **a ementa deve ser selecionada com a cor azul**, o que se consegue ao clicar Control + H ou ao clicar no ícone  $\frac{1}{2}$  à esquerda da tela;

8º) ainda no caso do acórdão, **a parte dispositiva deve ser selecionada com a cor amarela**, o que se consegue ao clicar Control + M ou ao clicar no ícone  $\mathbb{F}$  à esquerda da tela. O mesmo se aplica às demais decisões, ou seja, deve ser selecionado com Control + M aquela parte do despacho/decisão que se deseja dar publicidade via publicação no Diário da Justiça e via internet;

**Observação:** se o magistrado ou o assessor no momento em que aplicar o "Complemento da Movimentação – Ctrl + M", na parte decisória do acórdão, preencher o campo existente na barra de ferramentas (Editor – Formatação) com a opção "Decisão" (com a parte decisória em amarelo selecionada), isso irá refletir na tela de Sessão de Julgamento. Essa informação é lançada no campo

"Conteúdo da Decisão", na tela de julgamento, ao clicar no ícone .

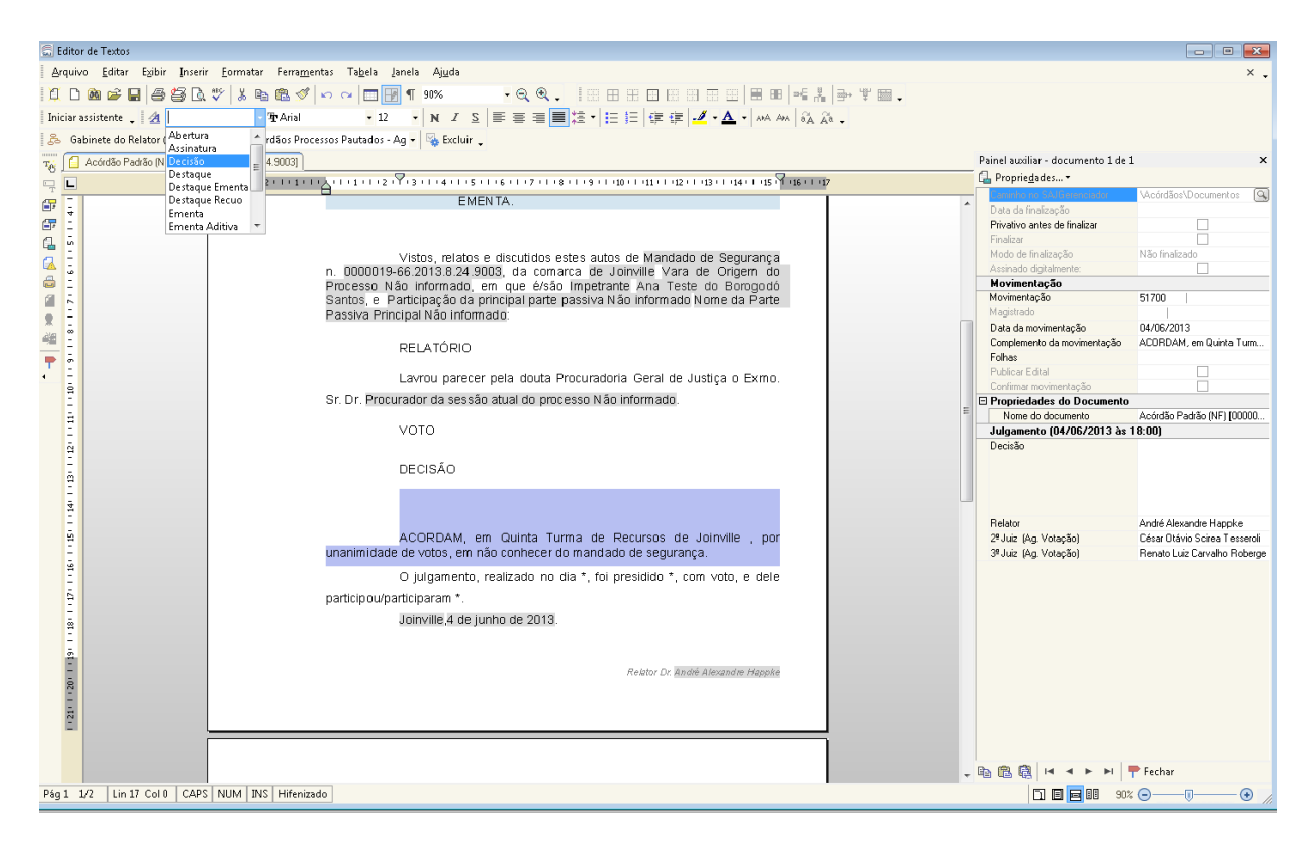

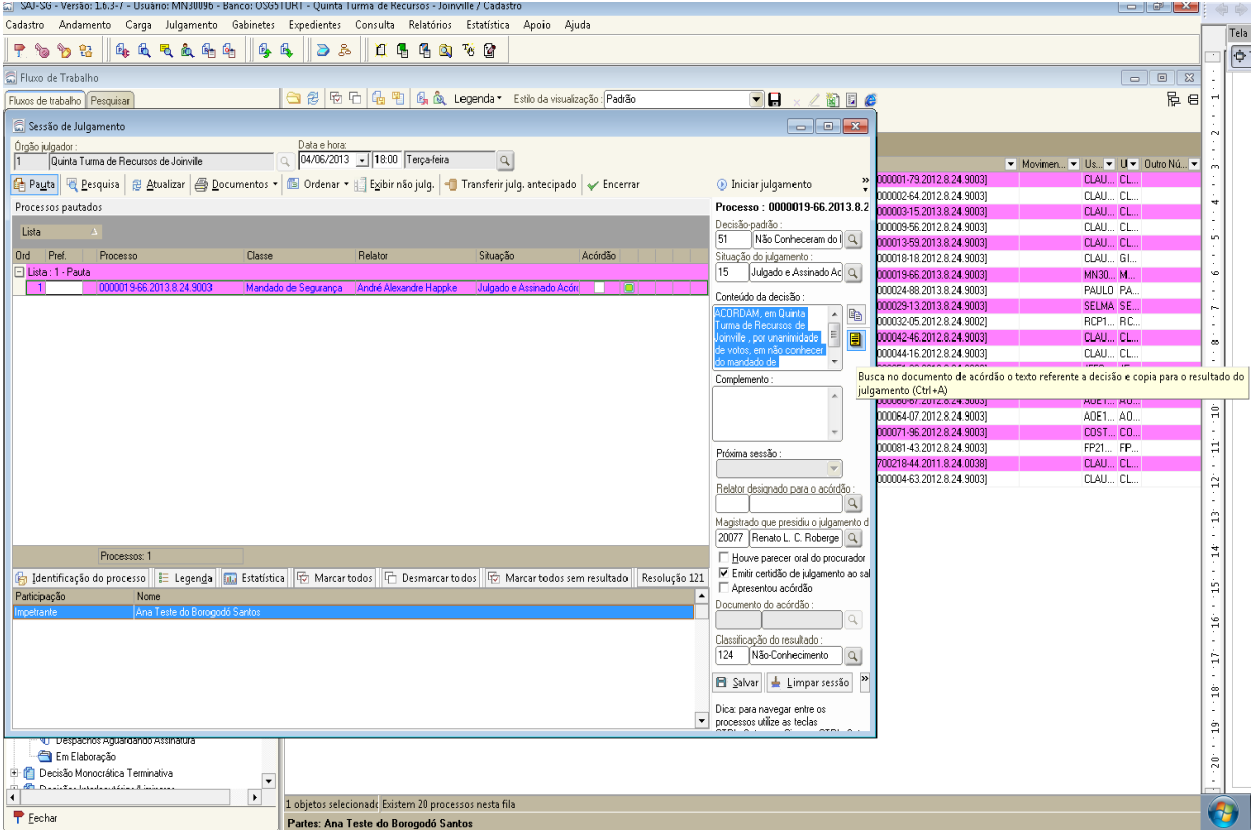

9º) após a emissão do documento, ele deve ser salvo e o usuário deve fechar o editor de texto;

10º) o processo continuará na fila "Conclusos ao Relator", mas o documento emitido estará no subfluxo de documentos Acórdãos, na fila "Acórdãos em Elaboração". Nessa fila, o usuário poderá executar três atividades: **Editar o acórdão** – caso queira alterar algo, **Encaminhar Acórdão** para aprovação, ou, ainda, **Excluir Acórdão**;

11º) na fila "Acórdão de Revisão", o juiz poderá: **1. Editar Acórdão**, atividade que abre o documento no editor de texto para alguma alteração que o próprio juiz desejar fazer; **2.** optar pela atividade **Aprovar Acórdão**, assim o documento será encaminhado para a fila aguardar julgamento; ou, ainda, **3. Encaminhar o Processo para Correção**, nesse caso, o documento vai para a fila "Acórdãos Devolvidos para Correção".

12º) na fila "Acórdãos Devolvidos para a Correção" há duas atividades, nas quais o usuário poderá **Editar Acórdão** e/ou encaminhá-lo novamente para aprovação pela atividade **Aprovar Acórdão**;

13º) quando o processo for julgado em sessão, o documento sairá da fila "Aguardar Julgamento" e será enviado para a fila "Acórdãos Aguardando Assinatura", e o Juiz poderá **editar** o documento ou simplesmente **assiná-lo**;

14º) ao assinar o documento, este será removido da fila e juntado ao processo, e ambos (processo e documento) não constarão mais na fila "Conclusos ao Relator". A assinatura do documento encaminha o processo para a secretaria. A partir da assinatura, o documento passa a integrar os autos digitais.

# **7. CONFIGURAÇÃO DAS COLUNAS NO FLUXO DE TRABALHO**

Ao clicar com o lado direito do *mouse* sobre a barra, conforme tela abaixo, abre uma nova janela com outras opções. As duas primeiras opções alteram a ordem de apresentação dos processos entre ascendente e descendente. As outras opções servem para configurar as colunas de acordo com o que cada usuário considera mais importante.

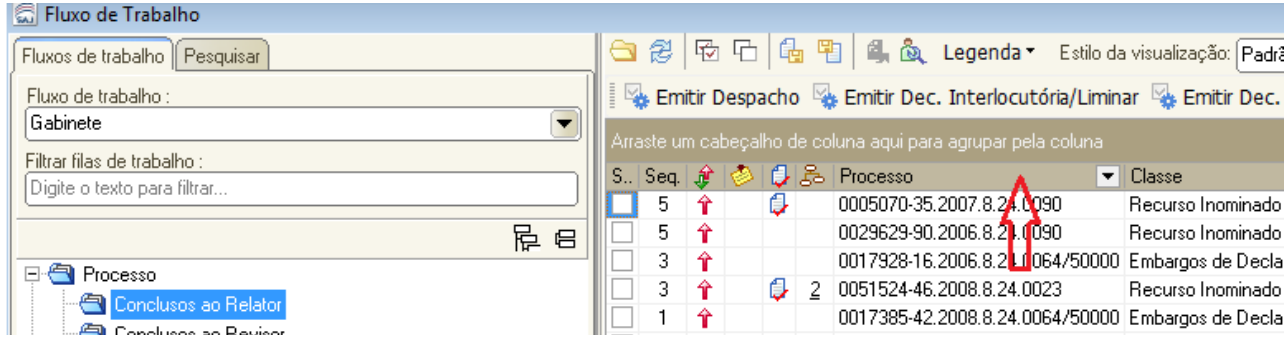

Ao lado, destaca-se a opção "Configurar Colunas". Ela abrirá uma nova janela, que contém todos os tipos de colunas que podem ser acrescentados ao *grid.* Essas colunas podem ser arrastadas até a barra. Depois disso, o usuário pode ir ao lado de "Estilo da Visualização" que fica na barra de menus, clicar no ícone para salvar, e o sistema irá pedir que informe um nome do estilo de visualização. Após salvar, o usuário pode escolher qualquer nome. O sistema irá manter o estilo escolhido.

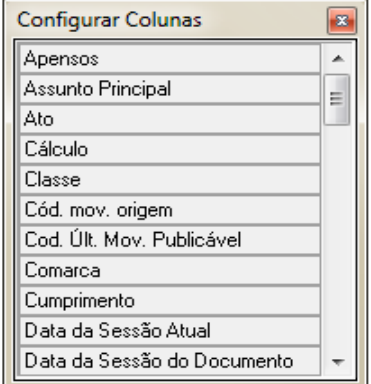

# **8. GERENCIADOR DE ARQUIVOS**

O Gerenciador de Arquivos permite ao usuário criar, armazenar, consultar, recuperar e editar modelos e documentos inerentes à rotina laboral do Judiciário.

O Gerenciador está dividido entre duas seções distintas: Lado Esquerdo e Lado Direito.

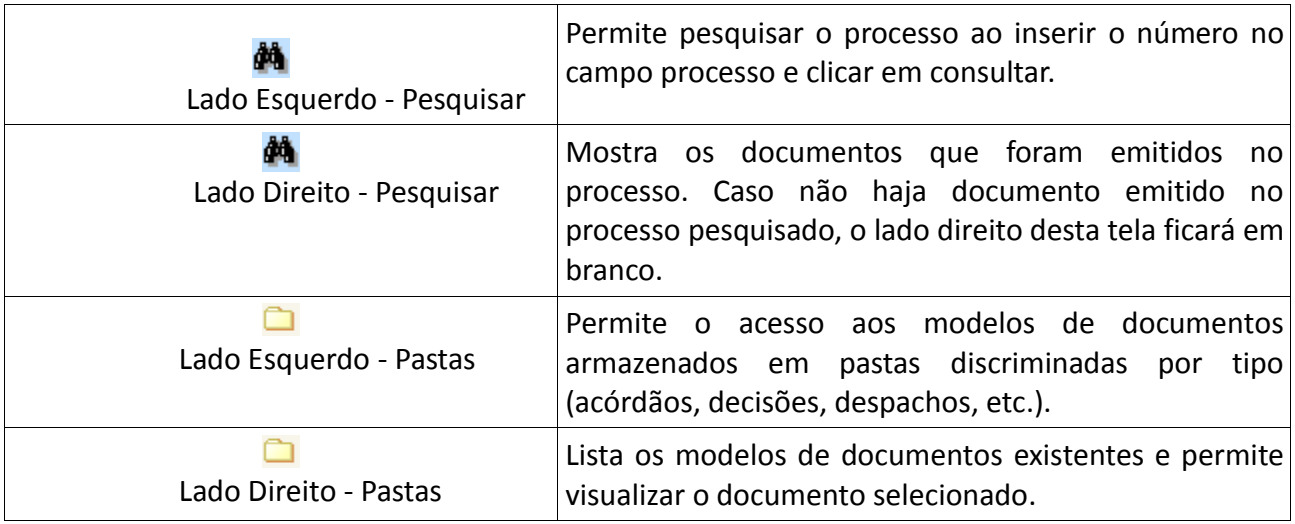

No gabinete, o usuário terá acesso às pastas:

- a. Acórdãos;
- b. Decisões Interlocutórias/Liminares;
- c. Decisões Monocráticas;
- d. Despachos;
- e. Votos Vencidos/Vencedores.

Cada pasta contém subpastas: Modelos da Instituição, Modelos de Grupo, Meus Modelos e Documentos.

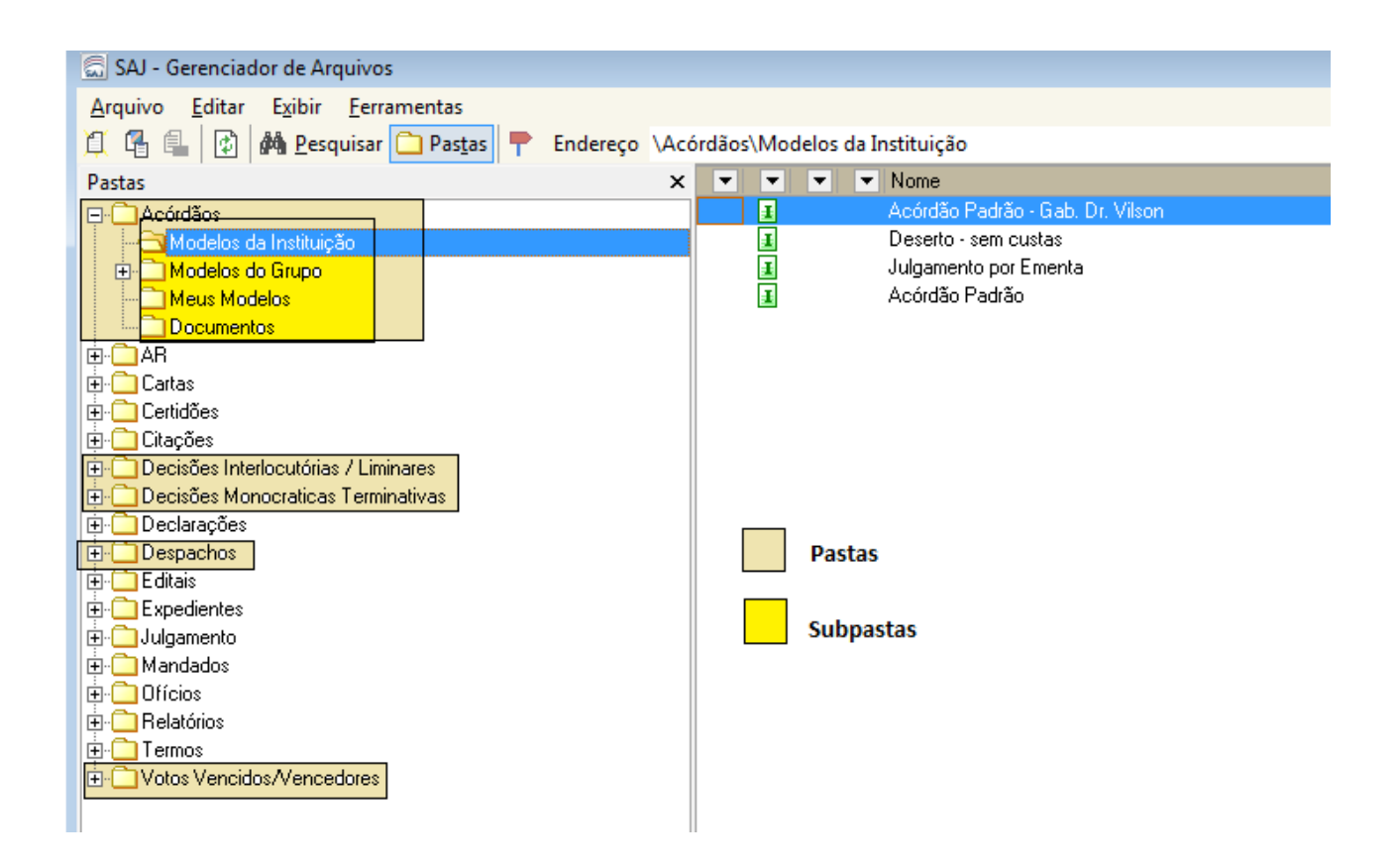

# **9. CRIAÇÃO DE MODELOS**

Existem duas formas de criar um novo documento no SAJ5/SG. A partir de um modelo que já existe, ou sem usar um modelo preexistente.

Para se fazer um novo documento com base num que já existe, deve-se fazer pelo Gerenciador de Arquivos. Nesse caso, tem-se um modelo que servirá de "forma" para esse novo documento. Várias informações já estarão cadastradas no sistema.

### **USANDO O GERENCIADOR DE ARQUIVOS PARA CRIAR UM NOVO DOCUMENTO**

A partir dos Modelos da Instituição, o usuário encontrará um modelo-padrão de documento, o qual servirá de parâmetro para a criação dos demais modelos .

O usuário deve clicar com o lado direito do *mouse*, por exemplo, sobre o documento Acórdão-Padrão e selecionar a opção "Novo Modelo de Documento".

**IMPORTANTE**: O usuário NUNCA deverá usar como forma (base) para a criação de um novo

documento a opção chamada de Novo Modelo de Instituição. Inclusive, essa opção não deverá estar disponível para o usuário. Sempre deverá usar "Novo Modelo de Documento".

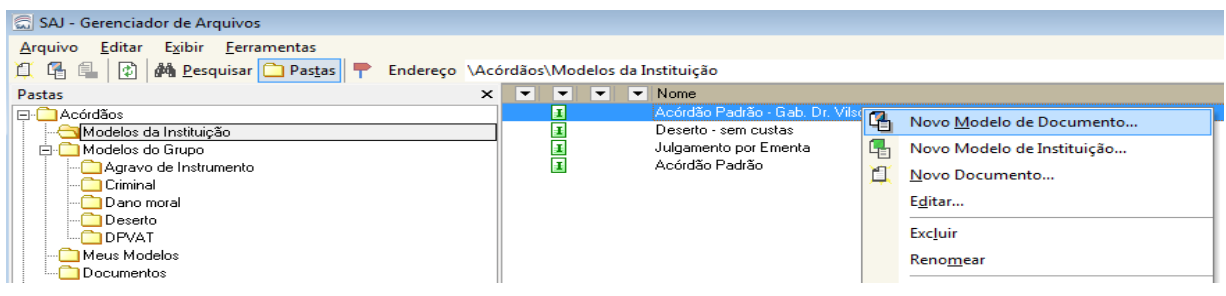

O sistema abrirá uma nova janela, chamada de "Cadastro de Modelos de Documento". Nela, o usuário deverá nomear o modelo, selecionar "Modelo de Grupo" ou "Modelo de Usuário", optar pela "pasta" em que deseja salvar o modelo, e também optar pela "área" cível, crime ou ambas. Em seguida, deve ir para a aba Movimentações. Ali, deverá selecionar o campo "Possui Movimentações" e inserir o código da movimentação (parâmetros) correspondente ao modelo e salvar.

Código da Movimentação para Acórdãos: **51700**

Código da Movimentação para Decisões Monocráticas Terminativas: **50051**

Código da Movimentação para Despachos: **50292**

Código da Movimentação para Decisões Interlocutórias/Liminares: **348**

Após salvar o modelo, o sistema abrirá o Editor de Texto (assunto do próximo tópico).

Na figura abaixo, pode-se ver que na tela de cadastro de Modelos de Documentos, na aba Formulários, constam outras abas.

A aba Compartilhamentos serve para dar acesso ao modelo de documento a outros usuários que não fazem parte do mesmo grupo de trabalho.

A aba Modelos Dependentes serve para adicionar outro modelo de documento, com isso ao emitir o modelo desejado o sistema também irá emitir o modelo dependente.

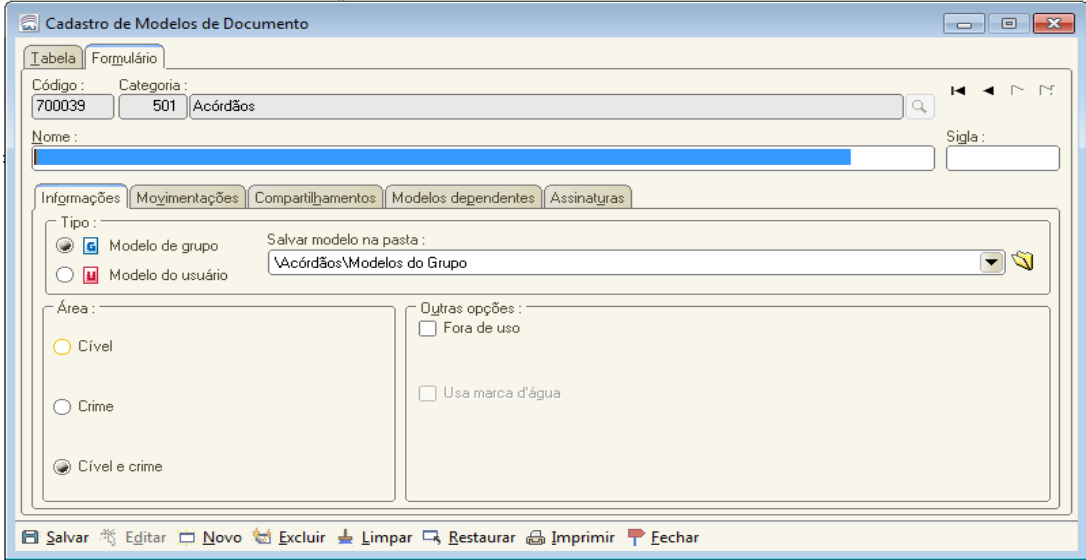

No Gerenciador de Arquivos, o usuário pode criar novas subpastas em Modelos de Grupo, basta clicar com o lado direito do *mouse* e clicar em "Nova Pasta". Também pode criar novos modelos de documento a partir da pasta Modelos de Grupo, mas deve sempre observar o parâmetro usado no Modelo-Padrão.

Os modelos criados a partir da pasta Meus Modelos, ou armazenados nesta darão acesso somente ao usuário que os criou.

Todas as pastas chamadas "Documentos" armazenam os documentos emitidos em seus respectivos tipos de modelo.

#### **CRIANDO MODELOS PARA RELATOR DESIGNADO**

Quando o relator do processo tenha sido "Designado" o usuário do sistema, ao criar um novo modelo de acórdão, deverá fazê-lo cuidando para que quando o documento for assinado ele siga para a fila referente ao "Relator Designado".

Para tanto, deverá, após criar e salvar o novo documento conforme orientação acima, clicar no menu "Expediente", na opção "Cadastro de Modelos de Documentos" (ou clicar diretamente sobre o ícone que fica abaixo da barra de menu), e informar a categoria na aba Tabela, que é 501 para acórdãos. Dar um clique duplo sobre o acórdão recém-criado. Isso abrirá automaticamente a aba Formulários. Nela, só precisará preencher a aba Fluxo de Trabalho. O tipo do objeto já virá preenchido com o código 34. O usuário deverá apenas preencher o campo "Fila de Trabalho" com a opção 127 "Relator Designado – Acórdãos em Elaboração" e salvar.

### **CRIANDO UM NOVO DOCUMENTO PELO MENU EXPEDIENTE**

É possível criar um novo documento sem usar o gerenciador de arquivos. Nesse caso, é criado um documento totalmente novo. Isso é feito através do menu "Expediente", na opção "Cadastro de Modelos de Documentos". Aqui, o documento será confeccionado sobre uma "folha branca", na qual o usuário deverá cadastrar todas as informações para o sistema rodar com perfeição.

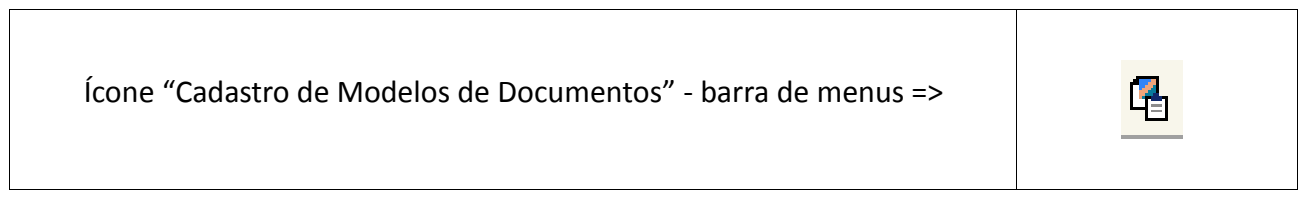

Na aba Tabela: Preencher categoria=> novo. (Figura abaixo)

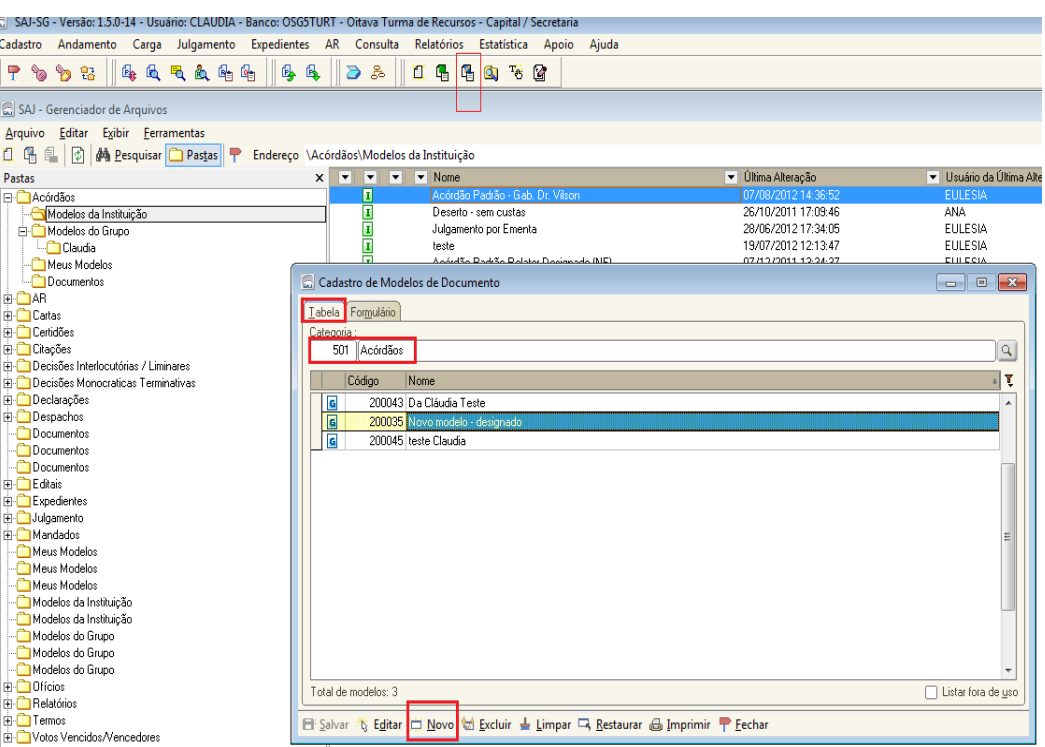

Ao clicar em novo, o sistema leva o usuário para a aba Formulário. Essa aba traz outras sete abas. Dessas, as únicas obrigatórias são as abas Informações e Movimentações, que sempre devem ser preenchidas. As outras só devem ser preenchidas em caso específico do documento que esteja sendo criado.

# **ÍCONES E BOTÕES DA TELA DO GERENCIADOR DE ARQUIVOS:**

- *i* **external 1** => cria um novo documento a partir do item selecionado. Não é um modelo de documento, e sim o documento que irá ser emitido;
- $\boxed{4}$  => cria um novo modelo de documento;
- $\Box$  => abre uma nova janela e apresenta as propriedades do documento;
- $\boxed{\triangle}$  => atualiza o gerenciador de arquivos. Tecla de atalho: F5;

 $\frac{1}{2}$ => o botão Pesquisar utiliza diversos critérios de pesquisa, tais como, número do processo, nome do modelo do documento. Pesquisa, também, pelo usuário de criação do documento, etc.

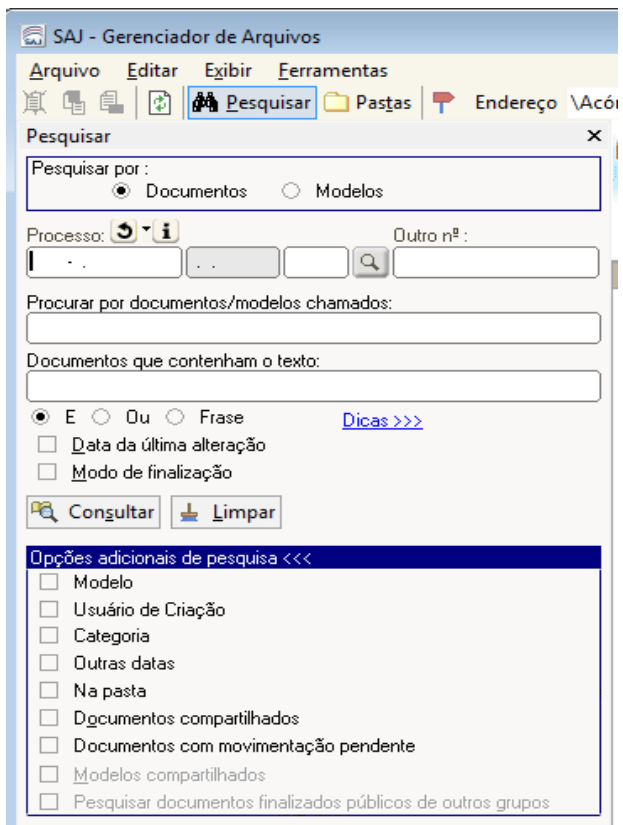

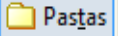

 $\left\| \mathbf{P} \right\|$  => o sistema retorna para a estrutura de pastas;

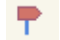

 $\blacktriangleright$  => fecha o gerenciador de arquivos.

Ao clicar com o lado direito do *mouse* sobre o documento, o sistema abre uma nova janela com várias opções:

- **Novo modelo de documento**: para criar um novo modelo a partir do documento selecionado;
- **Novo documento**: para emitir um documento. Esta atividade também pode ser acessada clicando duas vezes sobre o modelo do documento;
- **Editar**: abre o documento para a edição;
- **Excluir**: exclui o documento;
- **Renomear**: renomeia o arquivo de documento;
- **Imprimir**: permite escolher as opções de quantidade e qualidade da impressão;
- **Exportar arquivos:** exporta o arquivo para outra pasta, por meio de uma cópia;
- **Propriedades:** permite visualizar as propriedades salvas;
- **Versões**: cada vez que o documento é emitido e salvo o sistema armazena um histórico, o que permite ao usuário optar entre as versões de um único documento;
- **Cadastro de modelo**: abre a janela onde o modelo foi criado e traz informações que foram inseridas no momento da sua criação;
- **Assinar documentos e Finalizar/Liberar nos autos digitais**: o sistema eletrônico não permite que nenhum documento seja assinado/finalizado por esta opção.
- **Atos do documento**: não é usado pelo gabinete. É utilizado apenas pela secretaria;
- **Compartilhar:** permite compartilhar um documento que inicialmente fora criado sem possibilitar compartilhamento. Somente o usuário de criação poderá usar esta opção;
- **Alterar categoria**: ao emitir um documento, o usuário pode ter optado por fazer um acórdão, quando a categoria correta seria despacho. Assim, esta opção permite alterar o tipo de categoria do documento;
- **Legendas:** abre os ícones com suas descrições;
- **Visualizar arquivo**: permite ao usuário visualizar o documento na mesma tela, ou seja, o documento ficará na parte inferior da tela, sem a necessidade de sair do Gerenciador. Para retornar ao *status* anterior da tela, basta clicar duas vezes sobre o documento ou usar o ícone  $\|\bullet\|$  que irá aparecer sobre o texto;
- **Observações**: lista as observações que foram feitas no processo. É preciso ter sido feita alguma observação para esta opção estar disponível;

**Pesquisar**: abre a pesquisa de documentos.

Ao criar um novo modelo de documento, o usuário poderá clicar no ícone  $\Box$ , que exibe a lista de campos. Supondo que, num documento qualquer, o usuário deseja que conste na parte inicial o nome das partes, basta clicar neste ícone e visualizá-lo na lista do lado direito da tela. Clicar duas vezes sobre o campo escolhido o levará para onde está o cursor.

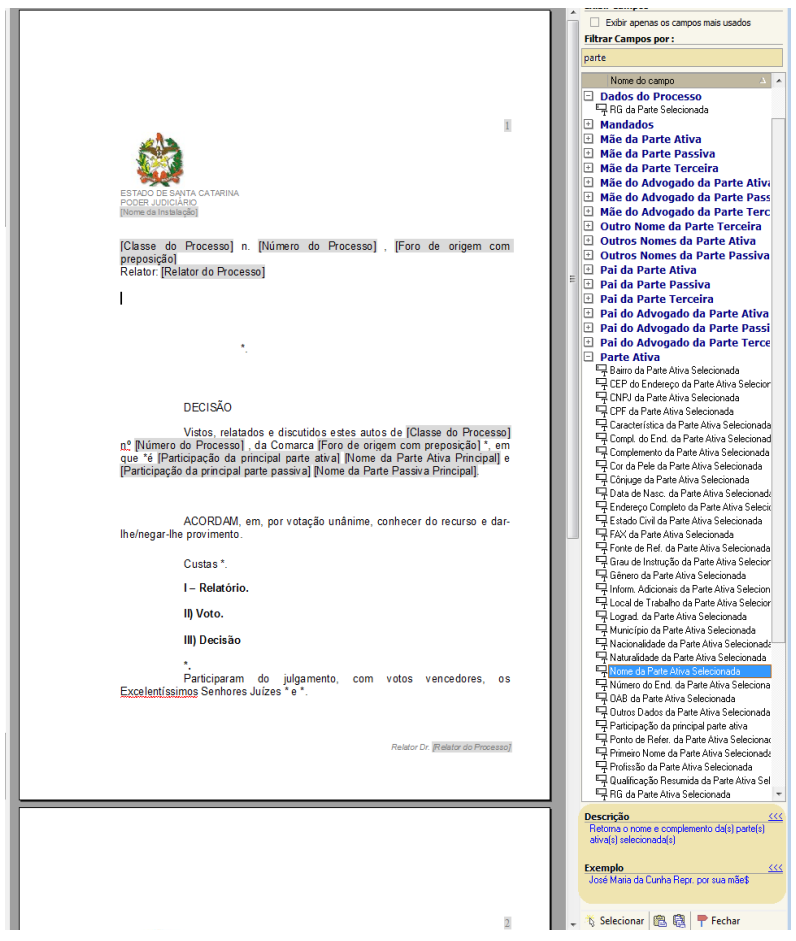

# **10. EDITOR DE TEXTO**

Para alternar entre as telas do SAJ e do editor de texto, usar a tecla F4.

O usuário, no momento da criação do modelo, após tê-lo salvo, verá o sistema abrir o editor de texto para que adapte o corpo do modelo a sua necessidade.

#### **=> Menu Arquivo**

- **Novo**: abre um novo documento usando como base o modelo que está aberto no editor de texto;

- **Novo documento externo**: abre uma nova página ao lado do documento que está sendo editado;

- **Enviar por** *e-mail*: abre uma janela para envio do documento através de *e-mail*.

**=> Menu Exibir**

**IMPORTANTE**: permite ao usuário deixar uma anotação sobre o documento que editou. Para criar a observação, clicar no ícone  $\Box$  e, ao lado direito da tela, irá abrir uma coluna. Na parte inferior, localizar o ícone  $\Box \Box$  (novo), inserir o texto e salvar.

No *grid* do Gerenciador de Arquivos, quando um processo tiver uma observação do lado esquerdo irá aparecer o ícone  $\Box$ . Ao acessar o documento, clicar em observação. Após a verificação da observação, clicar em "Verificar". O texto da observação irá ficar em itálico.

#### **=> Menu Ferramentas**

I - **Cadastro de autotextos**: são textos que o usuário utiliza com frequência. O autotexto tanto pode conter algumas palavras como um texto com várias páginas. Para criar o autotexto clicar em "Novo", escolher uma abreviação com no mínimo quatro letras, inserir o texto e, em seguida, salvar.

Por exemplo: A abreviação CPC corresponde ao texto Código de Processo Civil. Ao digitar CPC e clicar *Enter*, o sistema irá inserir o texto.

O sistema ainda permite que você compartilhe o autotexto com outros usuários. Para isso, na janela de criação, deve ser inserido o nome do usuário com quem deseja compartilhar o autotexto.

> Para consultar os autotextos, ir ao Menu Exibir – autotextos ou clicar no ícone ao lado esquerdo da tela:  $T_{\rm 45}$

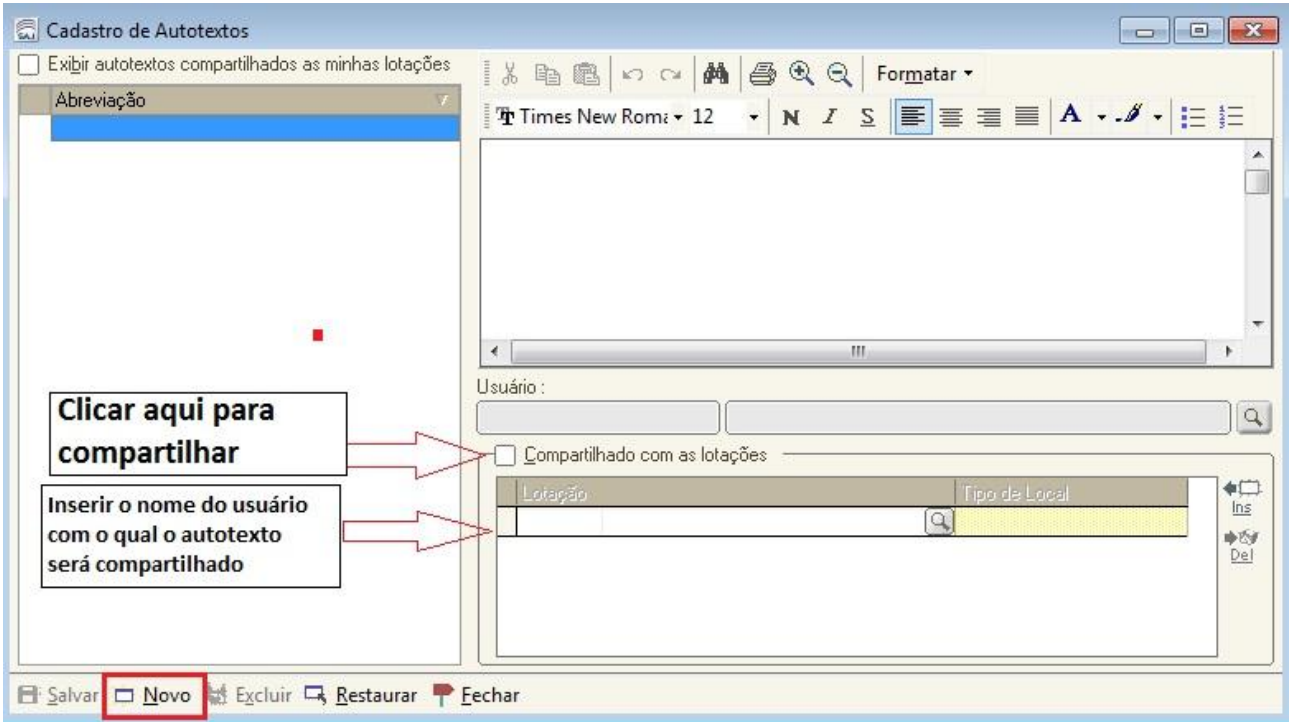

II - **Opções**: esta alternativa existente no menu Ferramentas permite ao usuário configurar o sistema para que, antes de salvar o documento, pergunte em que pasta deseja armazená-lo. Para isso, deve clicar no *checkbox* "Exibir Abas de Documentos" e salvar.

No editor de texto, o usuário para assinar o documento poderá optar entre ir ao menu "Ferramentas – Assinar Documento" ou clicar no ícone  $\int_{\mathbb{R}}$  no lado esquerdo da tela.

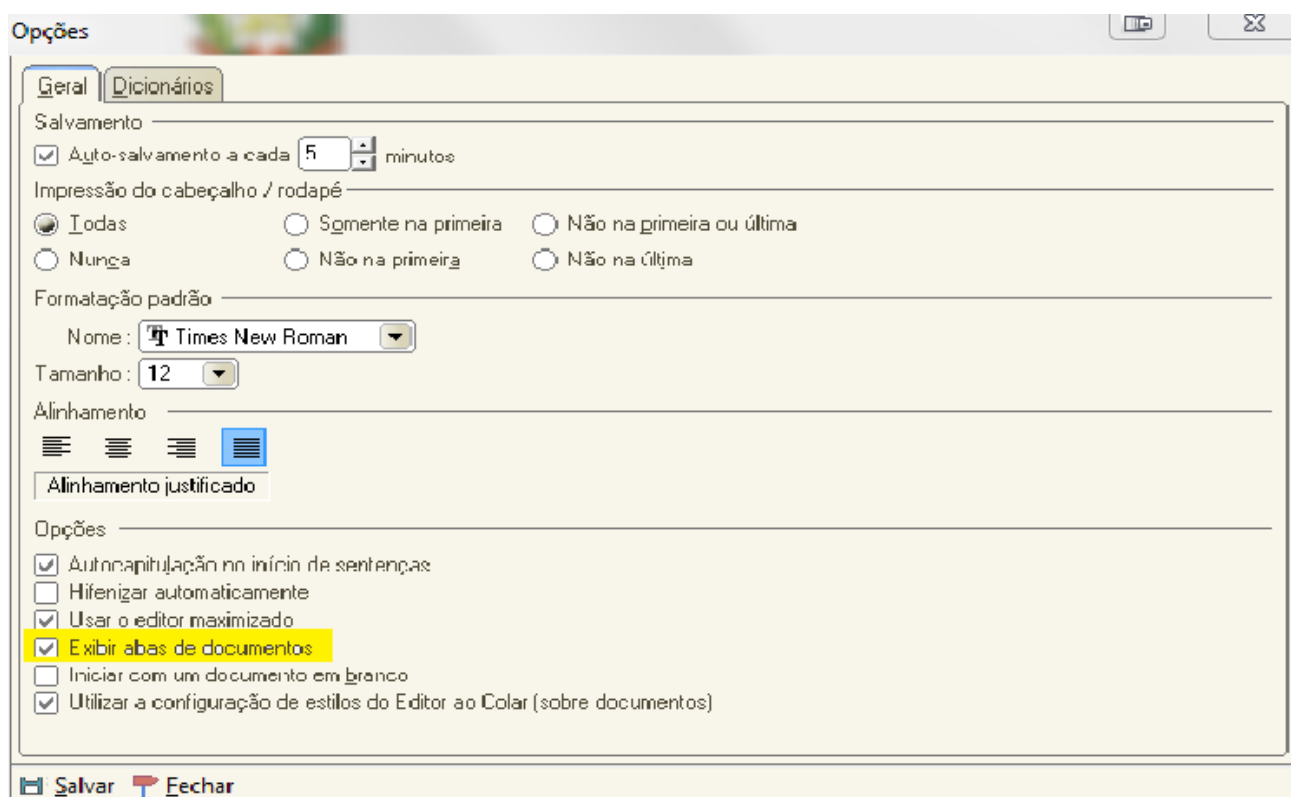

# **11. TELA DE SESSÃO E JULGAMENTO**

Para acompanhar o julgamento dos processos no SAJ/SG5, basta ir no menu Julgamento, clicar em Sessão de Julgamento, e abrirá a tela abaixo:

1º) Selecionar o Órgão Julgador;

2º) Selecionar Data e Hora da sessão que deseja acompanhar.

Os processos serão apresentados na área "Processos Pautados". Observe a tela abaixo:

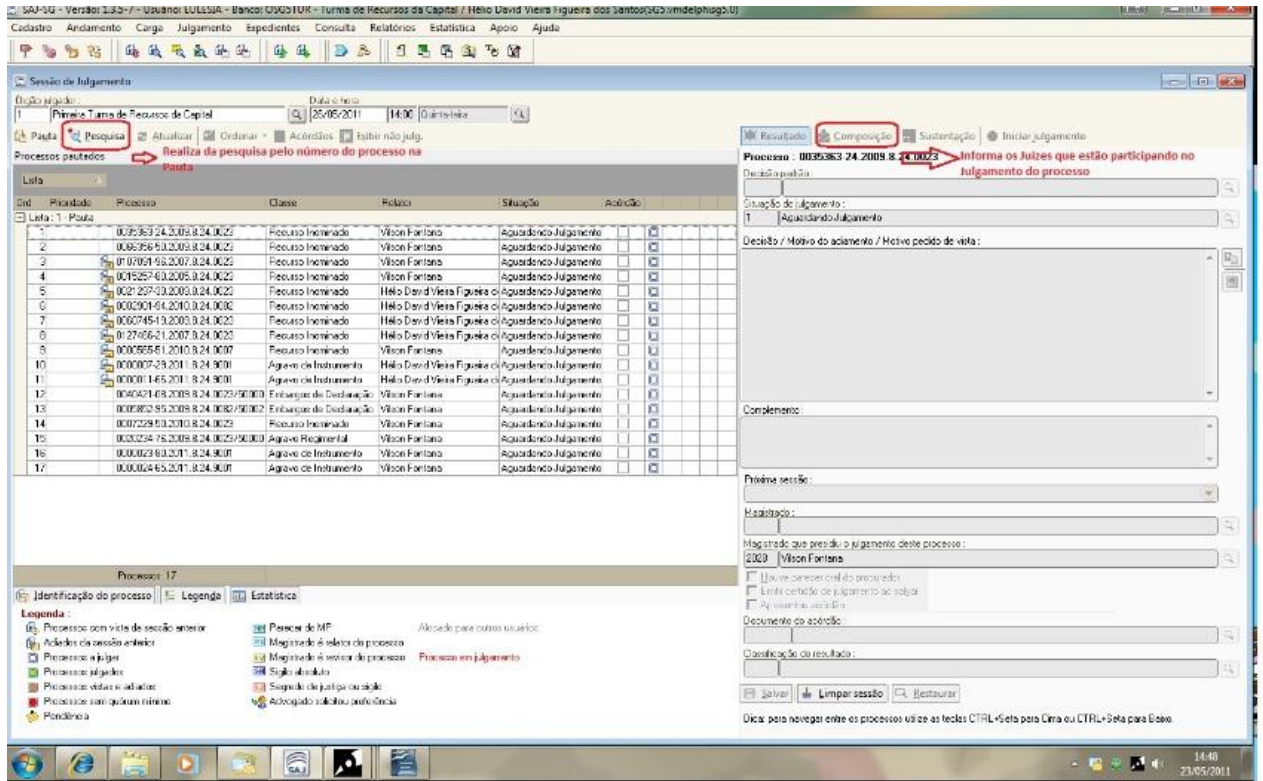

Botões na Tela de Sessão de Julgamento:

 $\boxed{\triangleq}$  Pauta => lista os processos pautados para a sessão selecionada;

 $\mathbb{E}$  Pesquisa => abre um novo campo, no qual o usuário pode inserir um número de processo para pesquisar na tela de sessão;

E Acórdãos => ao selecionar um processo na pauta de processos e acionar este botão, o acórdão será exibido, se já foi proferido. Tecla de atalho: F6;

Exibir não julg. => exibe os processos que ainda não foram julgados. Para tornar a exibir todos os processos, clicar sobre o mesmo botão;

Os botões  $\frac{1}{12}$  Atualizar e **illa Ordenar** são usados pelo *secretário da turma* de recursos, pois referem-se à organização da pauta no momento da sessão;

 $\frac{1}{20}$  Identificação do processo > informa o tipo de participação e o nome das partes do processo. Ao acionar este botão, as informações serão apresentadas na área localizada abaixo da barra;

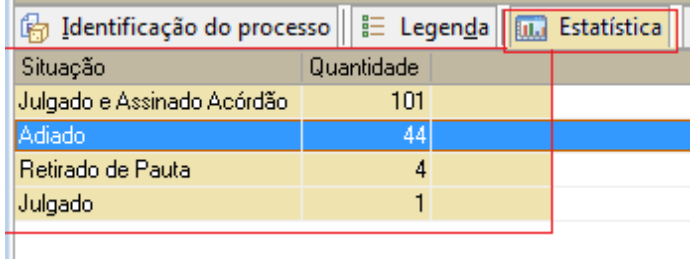

 $\equiv$  Legenda => exibe a legenda de ícones que são apresentados na lista de processos;

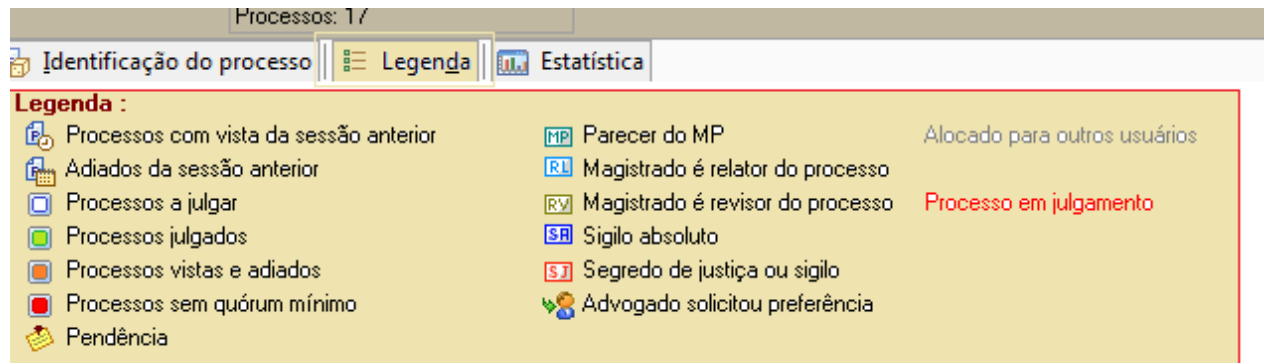

 $\boxed{\text{full}$  Estatística => exibe, em resumo, o resultado da sessão.

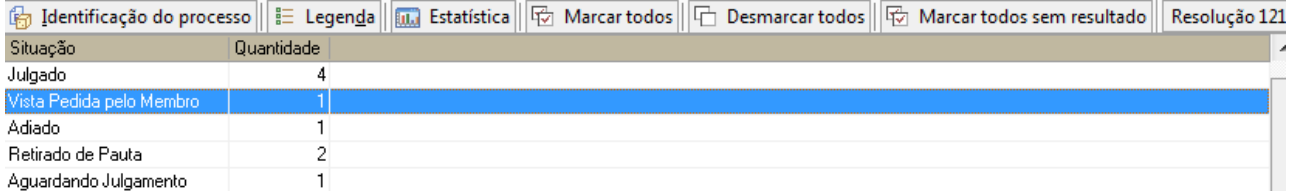

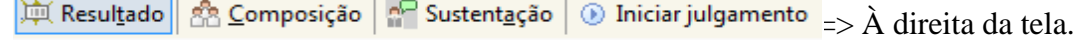

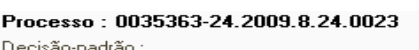

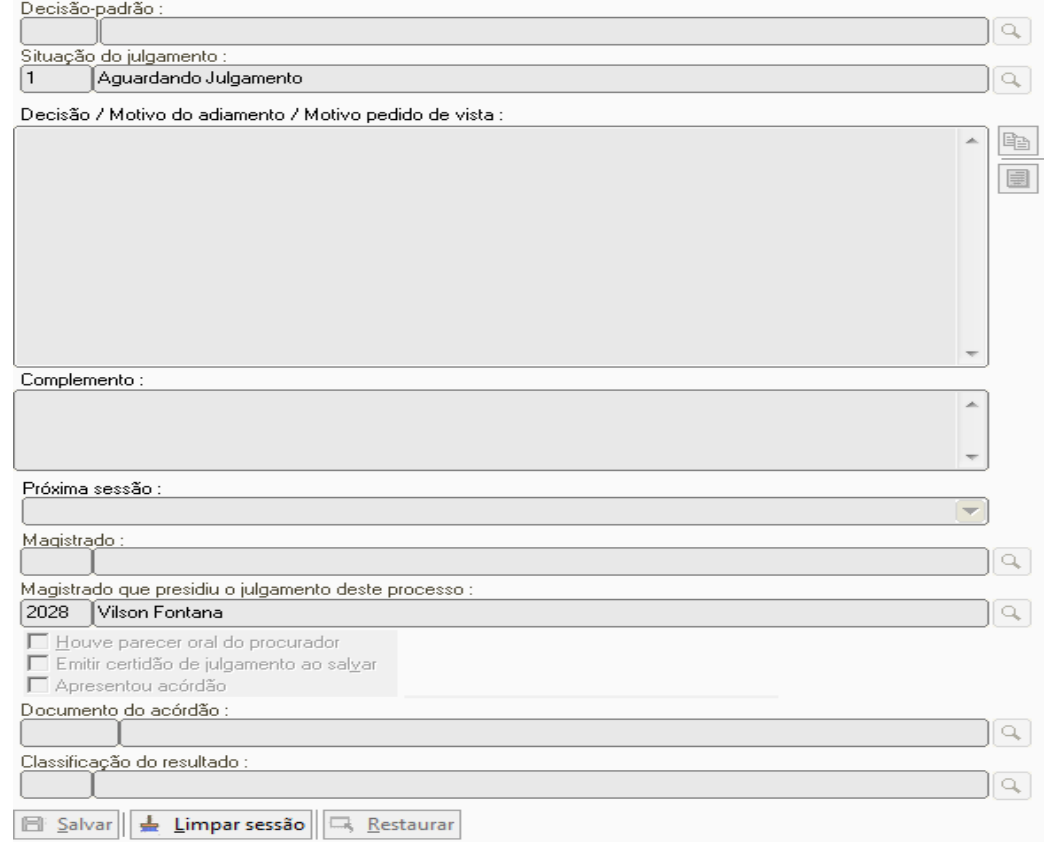

**Observação**: ao selecionar um processo no *grid* da tela de sessão e acionar a tecla F12, o processo digital se abrirá para consulta.

Para visualizar a minuta de acórdão na pauta da sessão, utilize o F6 ou o botão  $\Box$  Acórdãos

**IMPORTANTE**: Para que as minutas dos acórdãos sejam visualizadas na sessão é preciso que estejam na fila: Acórdãos Processos Pautados – Ag. Julgamento, do subfluxo de gabinete.

Para consultar os processos pautados: Menu Julgamento => Pauta de Julgamento.

# **12. SITUAÇÕES DE JULGAMENTO**

12.1 – Retirado de pauta

=> *O que deve ser feito pelo secretário da turma*: na aba "Resultado", inserir a situação de julgamento "Retirado de Pauta" (código 2) e tirar a seleção do campo "Emitir Certidão de Julgamento ao Salvar". Não é necessário preencher os demais campos. Salvar a tela.

=> *O que ocorre com o processo*: é excluído da Secretaria de Sessão de Julgamento, da fila "Em Pauta", no Gabinete do Relator, e é encaminhado para a Fila "Processos Retirados de Pauta".

=> **O que ocorre com o documento de acórdão**: Caso algum documento de acórdão tenha sido emitido, o sistema manterá tal documento no subfluxo "Acórdão", mas o moverá para a fila "Acórdãos Retirados de Pauta".

12.2 – Adiado

=> *O que deve ser feito pelo secretário da turma*: na aba "Resultado", inserir a situação de julgamento "Adiado" (código 3), preencher o campo "Próxima Sessão" e tirar a seleção do campo "Emitir Certidão de Julgamento ao Salvar". Salvar.

=> *O que ocorre com o processo*: o sistema manterá o processo no mesmo fluxo e fila: em Gabinete do Relator, ficará em "Processos Pautados Aguardando Julgamento"; na Secretaria de Sessão de Julgamento, ficará em "Em Pauta".

=> *O que ocorre com o documento de acórdão*: o documento de acórdão continuará no mesmo fluxo e fila, que estava antes da sessão.

12.3 – Vista pedida pelo membro

=> *O que deve ser feito pelo secretário da turma*: na aba "Resultado", inserir a situação de julgamento "Vista Pedida pelo Membro" (código 5) e preencher os campos "Próxima Pauta" e "Magistrado que Pediu Vista". Tirar a seleção do campo "Emitir Certidão de Julgamento ao Salvar". Na aba "Composição", ao lado do nome do Magistrado que solicitou vista, preencher o campo com a opção "Pedir Vista". Salvar a tela.

=> *O que ocorre com o processo*: ele é mantido na fila "Em Pauta", e o sistema envia uma cópia para a fila "Processos para Declaração de Voto e Pedido de Vista", que fica na Secretaria de Sessão de Julgamento. No Gabinete do Relator, o processo continua na fila onde está, mas o sistema envia uma cópia para o gabinete do magistrado que solicitou vista. Lá o processo vai parar na fila "Processos com Pedido de Vista".

=> *O que ocorre com o documento de acórdão*: o documento de acórdão continuará no mesmo fluxo e fila, que estava antes da sessão.

12.4 – Julgado

=> *O que deve ser feito pelo secretário da turma:* na aba "Resultado", preencher o campo "Decisão Padrão".Com isso, o sistema preencherá automaticamente os campos "Situação de Julgamento" com a opção "Julgado" (código 6), "Conteúdo da Decisão" e "Classificação do Resultado". Deve selecionar as opções "Emitir Certidão de Julgamento ao Salvar" e "Apresentou Acórdão". No campo "Documento Acórdão", localizar através da lupa o documento de acórdão e vincular este ao processo.

=> *O que ocorre com o processo*: na Secretaria de Sessão de Julgamento é encaminhado para a fila "Processos Julgados – Aguardando Assinar/Lavrar Acórdão". No gabinete do Relator, o processo é encaminhado para a fila "Processos Julgados – Ag. Assinar/Lavrar Acórdão".

=> *O que ocorre com o documento de acórdão*: quando o documento de acórdão estiver corretamente na fila "Acórdãos Processos Pautados – Ag. Julgamento", e o processo for julgado o documento sai da fila acima mencionada e vai para a fila "Acórdãos para Análise do Resultado da Sessão", onde poderá ser assinado, editado, excluído ou enviado para assinatura.

### 12.5 – Julgado com declaração de voto

=> *O que deve ser feito pelo Secretário da turma:* na aba "Resultado", preencher o campo "Decisão Padrão". Com isso, o sistema preenche automaticamente os campos "Situação de Julgamento" com a opção "Julgado" (código 6), "Conteúdo da Decisão" e "Classificação do Resultado". Selecionar as opções "Emitir Certidão de Julgamento ao Salvar" e "Apresentou Acórdão". No campo "Documento de Acórdão", localizar pela lupa o documento de acórdão e vinculá-lo ao processo.

Na aba "Composição", ao lado do nome do juiz que irá declarar o voto, na coluna "Voto", o usuário deverá preencher com a opção "Vencedor - Declarar Voto" ou "Vencido - Declarar Voto". A coluna "Ordem Declaração" deve ser preenchida com o número 1. No caso de dois magistrados desejarem declarar voto, o secretário deverá usar o número 1 para um juiz e o número 2 para o outro.

*=> O que ocorre com o processo:* é enviado para as filas "Processos Julgados – Ag. Assinar/Lavrar Acórdão" e "Processos para declaração de Voto e Pedido de Vista", ambas na "Secretaria de Sessão de Julgamento". No Gabinete do Relator, é encaminhado para a fila "Processos Julgados – Ag. Assinar/Lavrar Acórdão", e uma cópia é encaminhada para o gabinete do magistrado que irá declarar o seu voto, para a fila "Processos para Declaração de Voto".

=> **O que ocorre com o documento de acórdão**: quando o documento de acórdão estiver corretamente na fila "Acórdãos Processos Pautados – Ag. Julgamento", o documento de acórdão vai para a fila "Acórdãos para Análise do Resultado da Sessão.

12.6 – Julgado com relator designado

=> *O que deve ser feito pelo Secretário da turma:* na aba "Resultado", preencher o campo "Decisão Padrão". Com isso, o sistema preenche automaticamente os campos "Situação do Julgamento" com a opção "Julgado" (código 6), "Conteúdo da Decisão" e "Classificação do Resultado". Selecionar, também, as opções "Emitir Certidão de Julgamento ao Salvar" e inserir o nome do juiz que irá lavrar o Acórdão no campo "Relator Designado para o acórdão". Não deverá selecionar a opção "Apresentou acórdão", pois como outro juiz foi designado para lavrar acórdão, será necessário aguardar a lavratura neste novo acórdão para posteriormente vinculá-lo à sessão. Após a realização da sessão, o sistema permite que sejam efetuadas possíveis alterações na tela de sessão de julgamento.

=> *O que ocorre com o processo*: é encaminhado para a fila "Processos Julgados – em Gab. Assinar/Lavrar Acórdão", na "Secretaria de Sessão de Julgamento", e, no "Gabinete do Relator", o processo é excluído e encaminhado para o "Gabinete do Relator Designado", para a fila "Conclusos ao Relator Designado".

=> *O que ocorre com o documento de acórdão*: em qualquer fila que ele estiver, vai para a fila "Acórdãos Retirados de Pauta". Caso o relator queira transformar este acórdão em voto, poderá fazê-lo, porém esta transformação não poderá ser feita pelo fluxo de trabalho. O relator deverá recorrer ao Gerenciador de Arquivos -> pasta: Acórdãos -> Subpastas: Documentos. No *grid* clicar com o lado direito do *mouse* sobre o acórdão e escolher a opção alterar categoria. Preencher os campos "categoria", "modelo" e salvar. O sistema trará um aviso, e ao responder "sim" o sistema encaminhará este voto para o subfluxo de votos, a fila "Votos em Elaboração".

IMPORTANTE: O voto deverá ser assinado digitalmente no fluxo de trabalho.

# 12.7 – Julgado com relator designado e declaração de voto

=> *O que deve ser feito pelo secretário da turma:* O sistema ainda não prevê essa situação. Ele só consegue enviar o processo para o "Relator Designado", e não consegue enviá-lo para declaração de voto. Dessa forma, o usuário deve na aba "Resultado" preencher o campo "Decisão Padrão". Com isso, o sistema preenche automaticamente os seguintes campos: "Situação do Julgamento" com a opção "Julgado" (código 6), "Conteúdo da Decisão" e "Classificação do Resultado".

Deverá selecionar as opções "Emitir Certidão de Julgamento ao Salvar" e inserir o nome do juiz que irá lavrar o acórdão no campo "Relator Designado para o Acórdão". Não deverá selecionar a opção "Apresentou Acórdão", pois, como outro juiz foi designado para lavrar acórdão, será necessário aguardar a lavratura deste novo acórdão para posteriormente vinculá-lo à sessão.

Após a realização da sessão, o sistema ainda permite que sejam efetuadas alterações na tela de sessão de julgamento.

*Não é necessário preencher a aba Composição. Após o término da sessão, para suprir a falha em relação à declaração de voto, o usuário deverá ir no menu Apoio, opção "Corrige Processo no Fluxo", e encaminhar o processo para o Fluxo do Gabinete do Relator, fila "Processos para Declaração de Voto".*